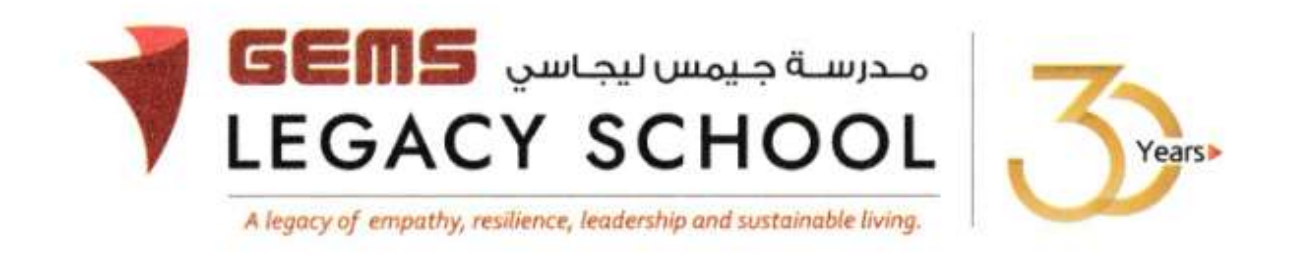

**GLS / C / 772-24 CIRCULAR** 

## **PUPPET SHOW**

**th January 2024**

Dear Parent,

We are delighted to share exciting news with you! An engaging puppet show titled **" Strings of Smiles: A Puppetry Adventure"** has been exclusively arranged for our children during their school hours in the Auditorium. This delightful show promises to not only entertain but also boost your child's imagination and instill valuable lessons.

If your child is eager to experience the magic of the live puppet show, we kindly request you to make an online payment of AED 25/- by 21<sup>st</sup> January 2024. The steps for payment for the 'Puppet show' are as appended. This nominal fee ensures that we can continue to bring enriching and entertaining experiences to our students. We will have it scheduled in the 4<sup>th</sup> week of January, which will be intimated to you by the class teacher.

We believe that this fun learning experience is not just an event but also a memorable opportunity for our children to learn while they laugh. We encourage you to ensure that your child does not miss this special occasion.

We are excited about our children enjoying this puppet show and the positive impact it will have on their imagination and values. Thank you for your ongoing support in creating a vibrant learning environment for our little stars.

Warm regards,

آشا ألكسندر **Alexander Asha** مديرة المدرسة **Principal Executive Leader - Climate Change** تغريالمناخ - التنفيذي الرئيس

## **The steps for the payment pathway for 'PUPPET SHOW' KG 1 – Gr 5 are as appended below.**

## **How to register & pay for an activity online?**

Step 1: Login to GEMS Parent Portal with parent login credentials (Click here to [Login\)](https://connect.gemseducation.com/Account/Login?ReturnUrl=%2FRequests%2FTransportRequest)**.**

Step 2: Click **Enroll in Activities** under Quick Links or click on the **Activities** tab on the leftNavigation menu

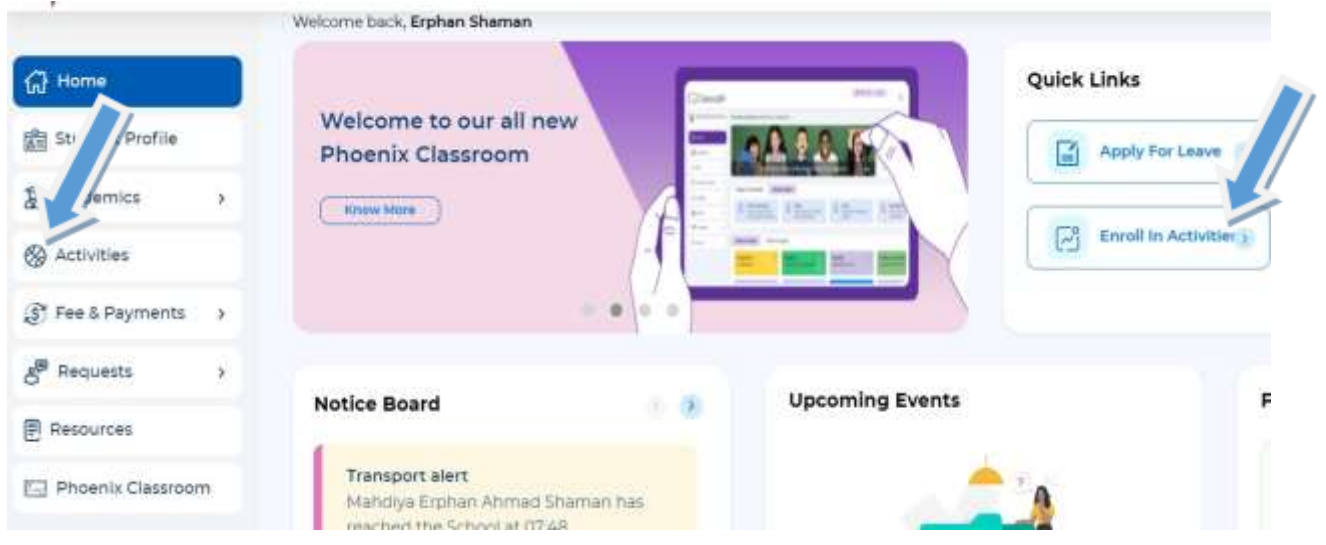

Step 3: To register your ward, select the '**PUPPET SHOW' KG 1 -Gr 5**

Step 4: Select '**Request to Enroll'**

## Step5: Click '**Send Request**"

Step6: To make a payment, click **Fee and Payments**-> **Fee Payment** on the left menu. The FeePayment page is displayed. Click the **Activity Fee tab**. Observe the **Net Payable** amount that isdisplayed. Click **Proceed To Pay**.

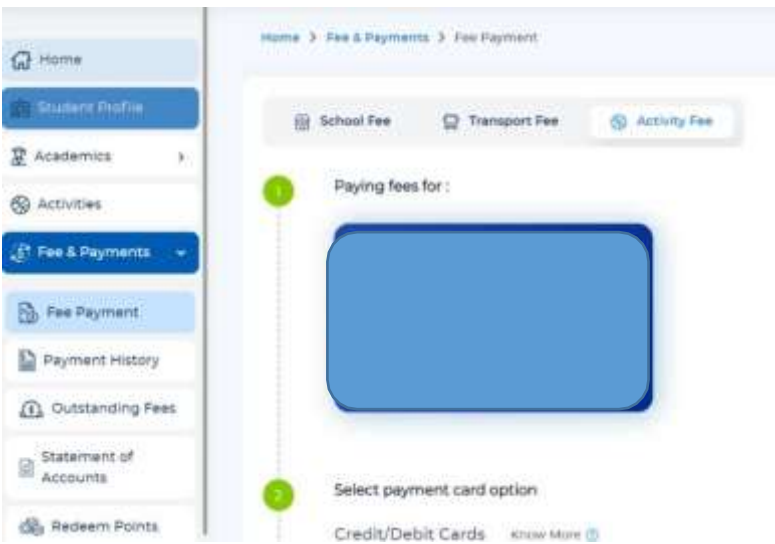